# **Chart Components**

- [Overview](#page-0-0)
- [Standard Components](#page-0-1)
- [Specialty Components](#page-1-0)
- [Field Menus](#page-2-0)
	- **[Sorting](#page-4-0)** 
		- [Sort By](#page-4-1)  $\blacksquare$ [Sort](#page-4-2)
- [Validation](#page-5-0)
	- <sup>o</sup> [Mandatory vs. Optional Fields](#page-5-1)
	- <sup>o</sup> [Component Validation](#page-5-2)

### <span id="page-0-0"></span>**Overview**

#### [top](https://wiki.yellowfinbi.com/pages/viewpage.action?pageId=20709802)

In the chart data panel you will be prompted to select the series you wish to use in your chart and also edit the series style options. Having selected your chart type, the data selection panel will be refreshed to display the appropriate options for the chart.

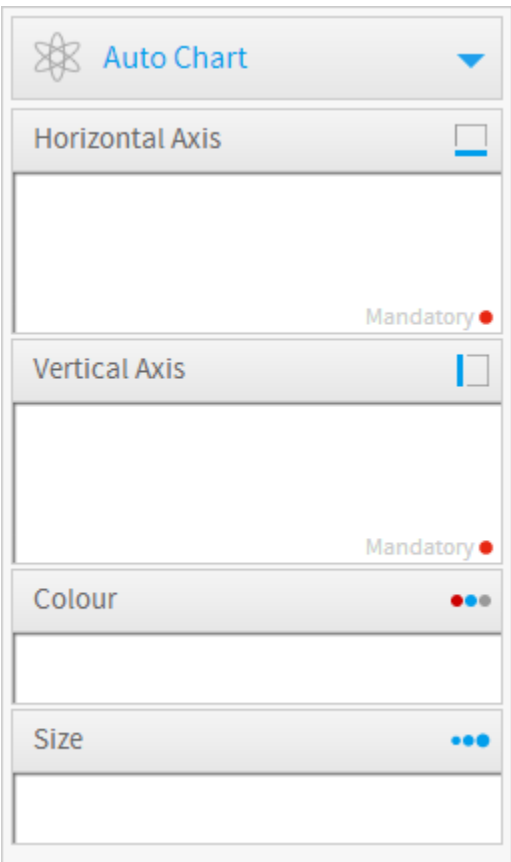

### <span id="page-0-1"></span>Standard Components

[top](https://wiki.yellowfinbi.com/pages/viewpage.action?pageId=20709802)

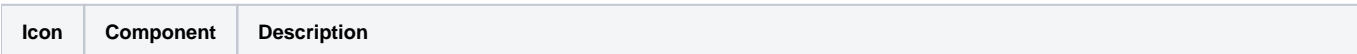

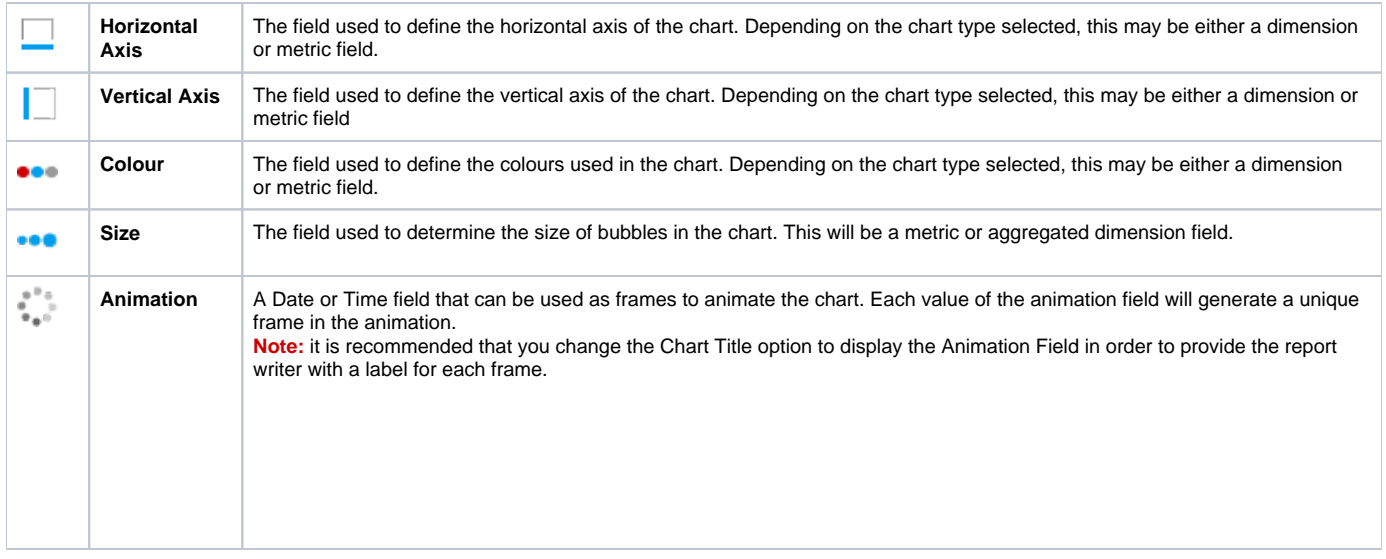

## <span id="page-1-0"></span>Specialty Components

### [top](https://wiki.yellowfinbi.com/pages/viewpage.action?pageId=20709802)

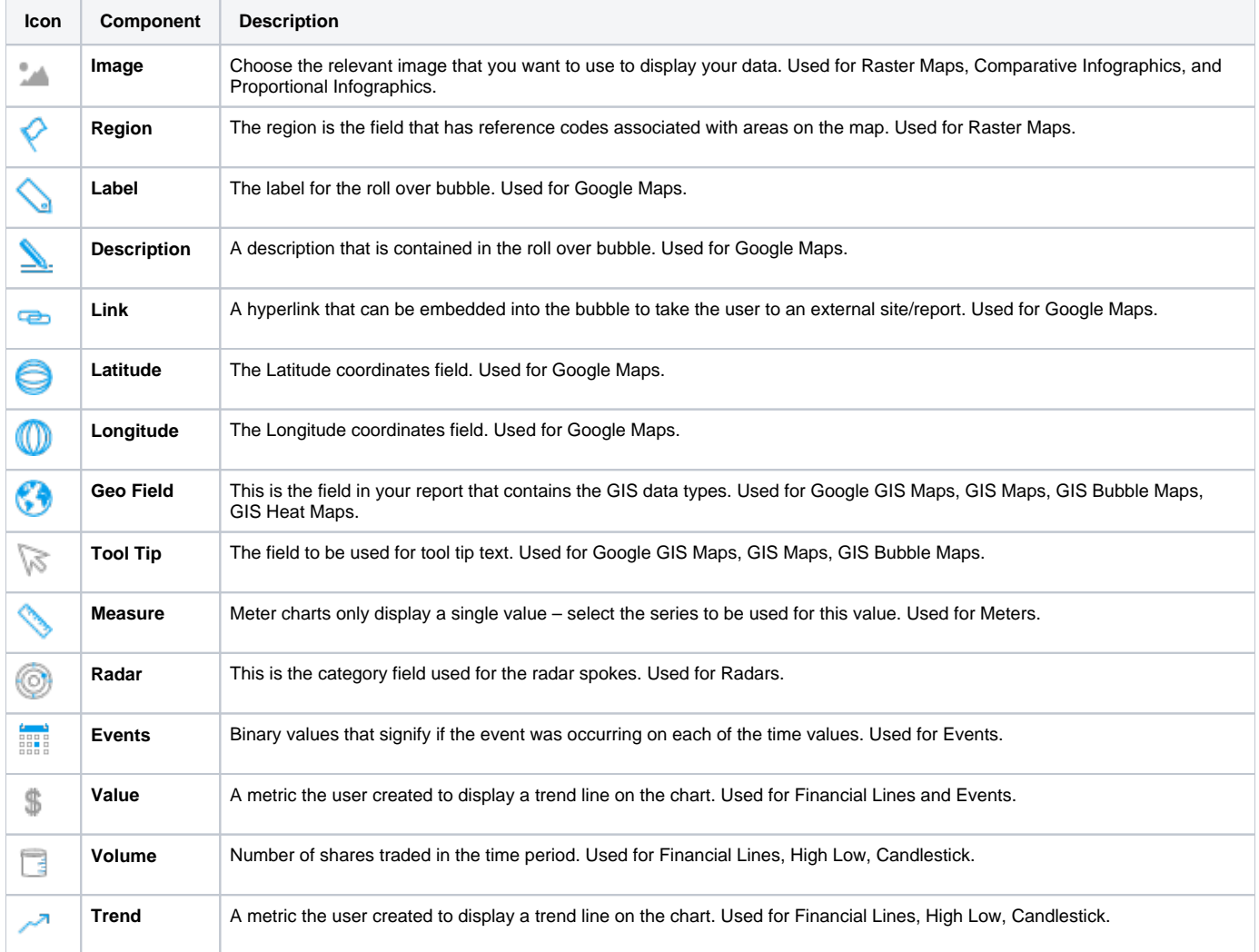

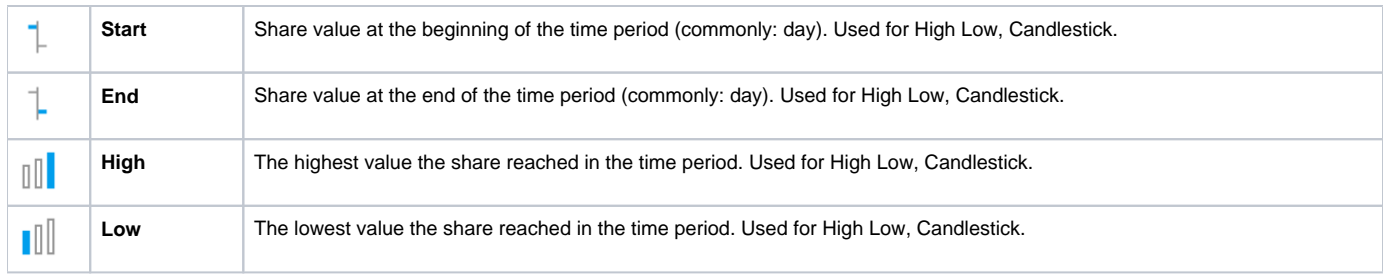

### <span id="page-2-0"></span>Field Menus

#### [top](https://wiki.yellowfinbi.com/pages/viewpage.action?pageId=20709802)

When fields are added to the chart, depending on what component of chart they are used for, they may have a drop down menu that allows you to access relevant settings.

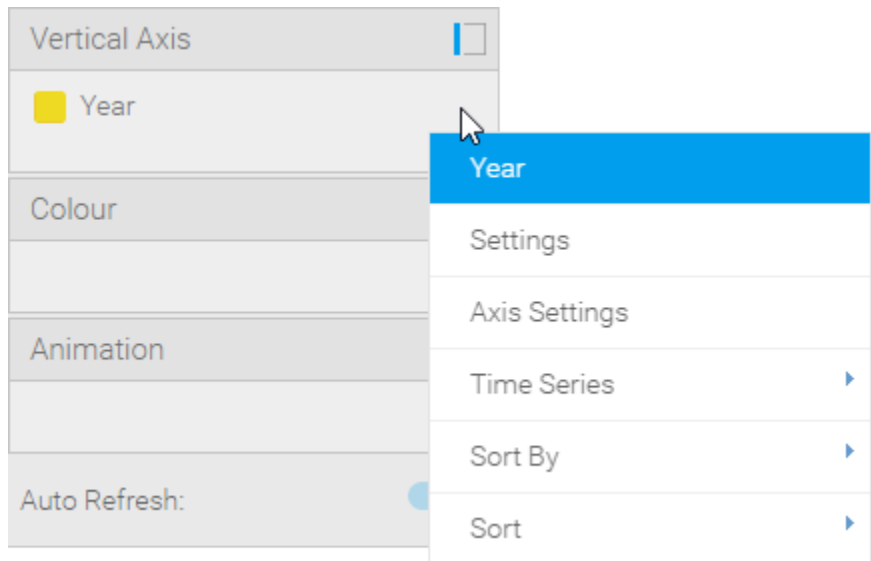

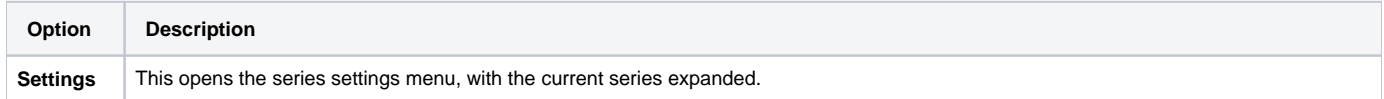

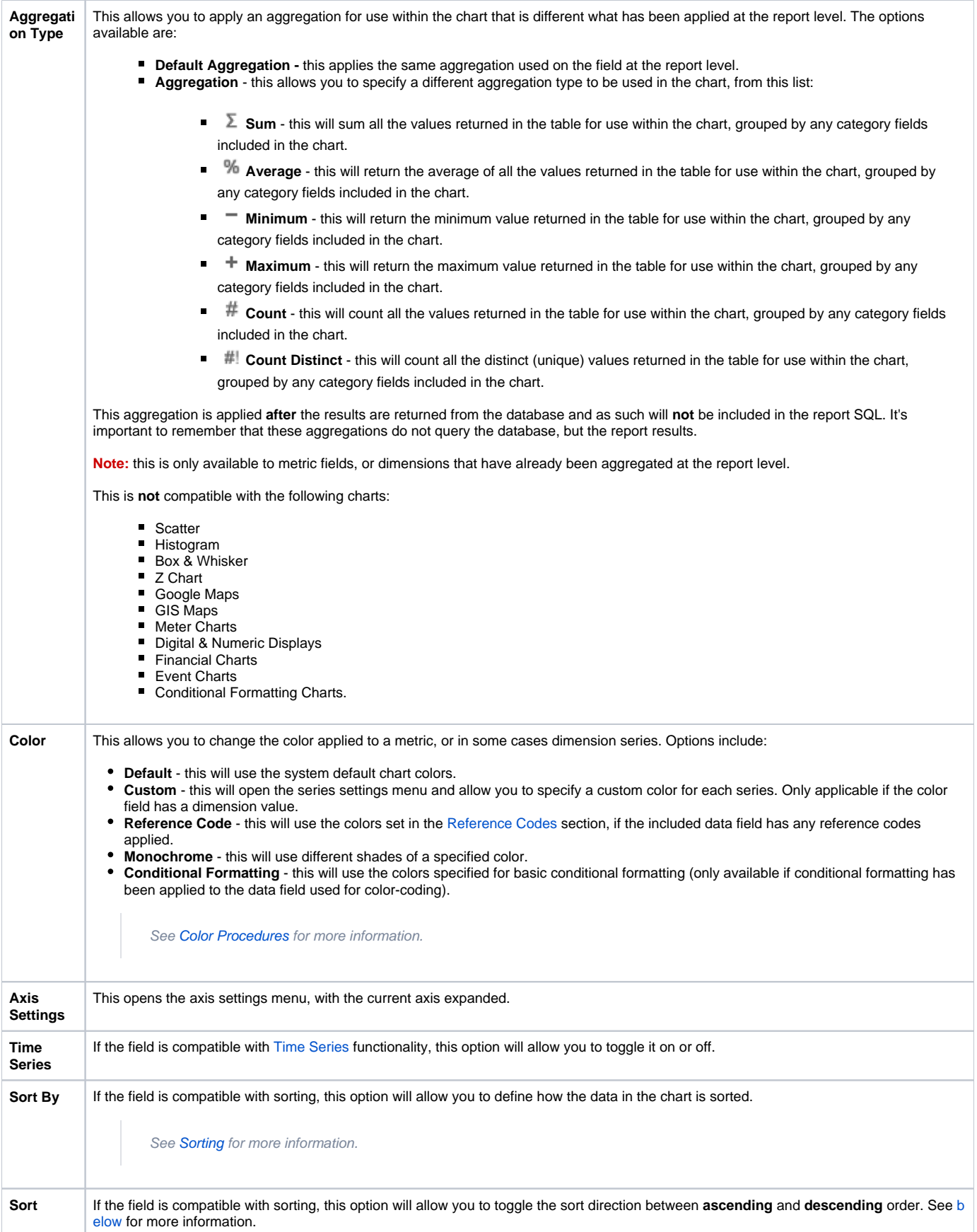

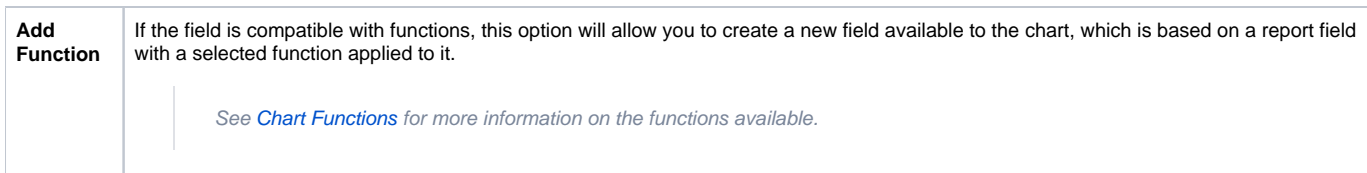

### <span id="page-4-0"></span>**Sorting**

### <span id="page-4-1"></span>**Sort By**

Charts, by default, are sorted based on the sorting applied to the report table. From there, they can be customised to use different sorting methods and orders.

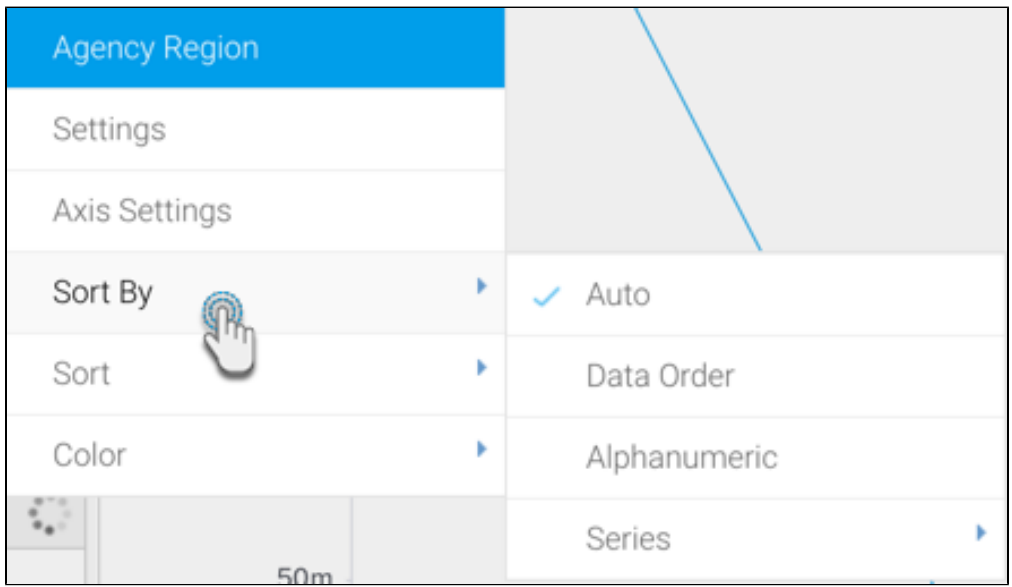

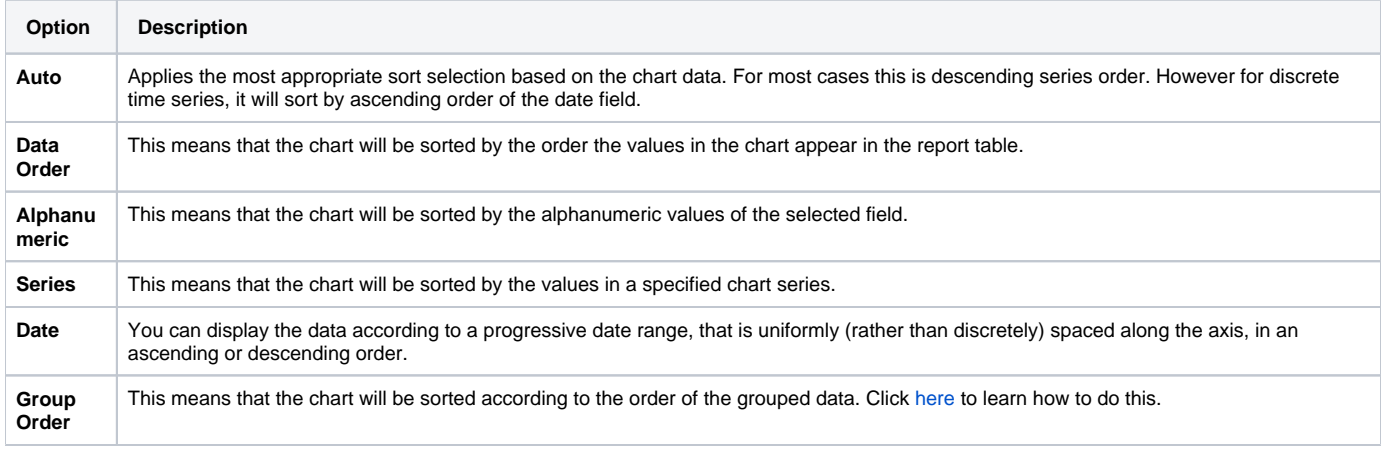

**Note:** you can only sort a chart by one field at a time.

### <span id="page-4-2"></span>**Sort**

The sort direction of a field.

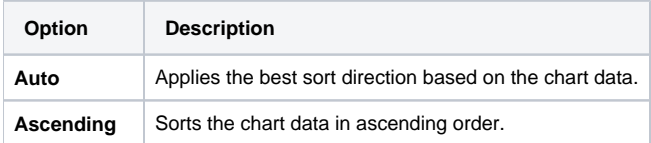

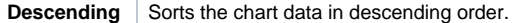

### <span id="page-5-0"></span>Validation

#### [top](https://wiki.yellowfinbi.com/pages/viewpage.action?pageId=20709802)

To help ensure the correct fields are used in the chart building process, validation messages will be displayed to aid the user.

### <span id="page-5-1"></span>**Mandatory vs. Optional Fields**

In order to inform the user which fields are mandatory and which are optional for a selected chart type, a **red** circle is displayed in the component area for required components.

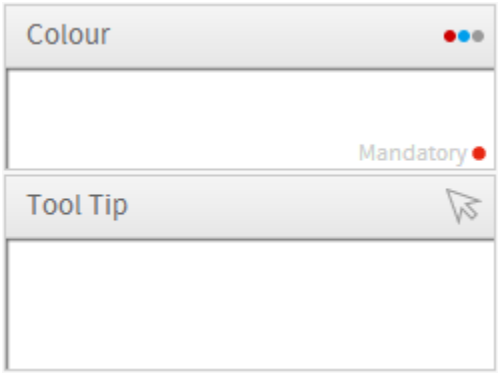

#### <span id="page-5-2"></span>**Component Validation**

In order to help the user work out how to populate chart component areas, if the wrong field type is dragged into a component a validation message will be displayed.

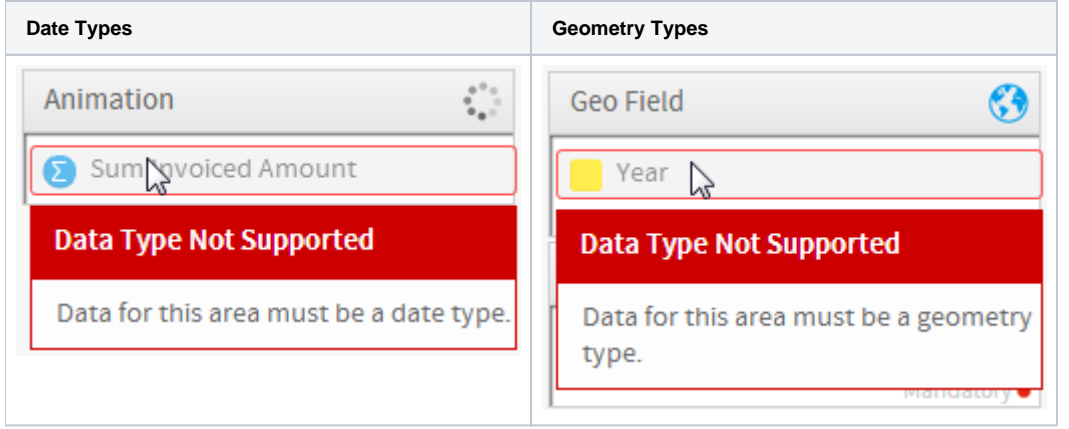